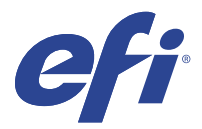

# EFI IQ

EFI IQ, yazdırma hizmeti sağlayıcıları için bir dizi bulut uygulaması içeren bir pakettir.

Bulut platformundaki bulut EFI IQ uygulamaları, yazdırma işlemlerini basitleştirir ve geliştirir. Hizmet dışı kalma süresini en aza indirmek ve üretkenliği en üst düzeye çıkarmak için yazıcılarınızı uzaktan izleyebilirsiniz. EFI IQ daha akıllı ve bilinçli kararlar alabilmeniz için yazdırma üretimi analizi sağlar.

EFI IQ aşağıdaki bulut uygulamalarını içerir:

**•** EFI Cloud Connector

Yazıcıları EFI IQ ögesine bağlayın.

**•** EFI Go

Yazıcı durumunu kontrol edin, gönderilen işleri inceleyin ve geçmişi mobil cihazınızdan görüntüleyin.

**•** IQ Insight

Doğru üretim izlemesiyle yazıcılarınızın kullanımını ve elde ettiğiniz kazancı en üst düzeye çıkarın.

**•** IQ Ink Assistant

Mürekkep envanteri bulundurma maliyetinizi düşürün ve ek olarak gerçek ve tahmini tüketim ile envanter bilgilerine göre mürekkep siparişi verme konusunda akıllı öneriler alın.

**•** IQ Notify

Üretimi engelleyen olaylar için üretim raporlarına ve uyarılara abone olun.

**Not:** Bir abonelik ile tanıtım grafiği için EFI IQ uygulamaları paketini etkinleştirebilirsiniz.

# Desteklenen cihazlar

Destek sunulan mevcut yazdırma cihazlarının bir listesi için <http://resources.efi.com/IQ/supported-devices>adresine gidin.

# EFI IQ için kaydolma

Yeni bir EFI IQ hesabını doğrulamak için geçerli bir e-posta adresi gereklidir.

EFI IQ, yazdırma hizmeti sağlayıcıları için bir dizi bulut uygulaması içeren bir pakettir.

- **1** Tarayıcınızda<https://iq.efi.com> sayfasına gidin.
- **2** Kaydol'a tıklayın.

**3** Metin alanlarına bilgilerinizi yazın.

**Not:** Girilmesi zorunlu metin alanları yıldız imiyle işaretlidir.

- **4** Kaydol'a tıklayın. EFI IQ e-posta adresinize bir doğrulama e-postası gönderecektir.
- **5** E-posta adresinizi doğrulamak için doğrulama e-postasını açın ve yönergeleri izleyin.

**Not:** Doğrulama e-postası almadıysanız, spam ve/veya önemsiz e-posta klasörlerinizi kontrol edin.

- **6** Oturum açma bilgilerinizi kullanarak EFI IQ ögesinde oturum açın.
- **7** Yazıcılarınızı EFI IQ ögesine bağlamak için ekrandaki talimatları izleyin.

# IQ Dashboard

IQ Dashboard ögesini, EFI IQ web uygulamasında oturum açtıktan sonra görüntüleyebilirsiniz.

IQ Dashboard ögesinden şunları yapabilirsiniz:

- **•** Tüm yazıcıların bugünkü özetini görüntüleyin, bu özete aşağıdaki bilgiler dahildir:
	- **•** Toplam cihaz: EFI IQ ögesinde kayıtlı tüm yazıcılar.
	- **•** Hatalı cihazlar: Şu anda hata vermiş durumdaki yazıcı sayısı.
	- **•** Çevrimdışı cihazlar: Şu anda çevrimdışı olan yazıcı sayısı.
	- **•** Yazdırılan işler: Tüm yazıcılar tarafından yazdırılan işlerin sayısı.
	- **•** Toplam kullanıcı: EFI IQ hesabında kayıtlı kullanıcı sayısı.
	- **•** Kullanım: Boşta, hata, yazdırılıyor, bağlantı kesildi vb. gibi farklı yazıcı durumlarına göre kullanım süresini gösteren yatay bir çubuk üzerinde tüm yazıcıların toplam kullanımı.
- **•** Aşağıdaki bulut uygulamalarına erişin:
	- **•** IQ Insight
	- **•** IQ Notify
- **•** Tüm yazıcıların bugünkü özetini mevcut durumları ve ayrıntılarıyla birlikte aşağıdaki yollardan biriyle görüntüleyin:
	- Kılavuz görünümü: IQ Dashboard ögesinde varsayılan görünümdür. **ille** seçeneğine tıklayarak yazıcı özetinin ızgara görünümüne erişebilirsiniz.
		- Mevcut durumu ve aşağıdaki yazdırma özellikleriyle her kılavuzda ayrı bir yazıcı görüntülenir:
		- **•** Yazdırılan işler: Yazıcı tarafından yazdırılan işlerin sayısı.
		- **•** Yazdırılan uzunluk: Kağıt veya malzemenin baskı uzunluğu.
		- **•** Yazdırılan alan: Kağıt veya malzemenin yazdırma alanı.

Listede yer alan yazıcı ek ayrıntılarını görüntülemek için bir kılavuz seçebilirsiniz.

• Liste görünümü:  $\equiv$  seçeneğine tıklayarak yazıcı özetinin liste görünümüne erişebilirsiniz.

Liste görünümünde tüm yazıcıların yanı sıra ad, model, IP adresi, EFI Cloud Connector durumu, cihaz durumu vb. gibi diğer yazıcı detayları görüntülenir.

Tüm cihazlar açılır listesinden bir yazıcı seçebilirsiniz. Ayrıca Arama kutusuna adını, modelini, IP adresini, EFI Cloud Connector durumunu veya cihaz durumunu yazarak bir yazıcıyı arayabilirsiniz.

Listede yer alan yazıcıya ait ek detayları görüntülemek için bir listeden bir satır seçebilirsiniz.

# Etkin uygulamayı değiştirme

EFI IQ ögesinde etkin uygulamayı değiştirin.

- **1** EFI IQ web sitesinde **DEFI ögesine tıklayın.**
- **2** İstediğiniz uygulamayı seçin. Seçilen uygulama geçerli sekmede açılır.

# Hesaplar arası geçiş

EFI IQ içindeki bir kullanıcıya atanmış başka şirket hesaplarına geçiş yapın.

**Not:** Hesaplar arası geçiş özelliği yalnızca EFI IQ web uygulamasında desteklenir.

- **1** EFI IQ web sitesinde  $\circled{e}$  ögesine tıklayın.
- **2** İstediğiniz hesabın yanındaki Siteyi aç düğmesine tıklayın. Geçerli sekmede seçilen hesap için IQ Dashboard görüntülenir.

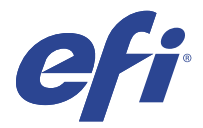

# IQ Admin console

EFI IQ yönetici işlevleri, tüm EFI IQ uygulamalarında kullanıcıları ve cihazları yönetmenize olanak sağlar.

# Yeni kullanıcı ekleme

EFI IQ ögesine yeni bir kullanıcı ekleyebilirsiniz. Yönetici konsolu'na erişim için yönetici olarak oturum açmanız gerekir.

**1**

EFI IQ ögesinde Yönetici konsolu'na erişmek için ögesine tıklayın.

- **2** Kullanıcılar'a tıklayın.
- **3** Yeni kullanıcı ekle'ye tıklayın.
- **4** E-posta adresi, Ad ve Soyadı girişlerini yapın.
- **5** Kullanıcının rolünü seçin.
	- **•** Yönetici, tüm yazıcılara ve EFI IQ yönetici işlevlerine erişime sahiptir.
	- **•** Operatör yönetici tarafından atanan yazıcılara erişebilir fakat EFI IQ yönetici işlevlerine erişemez.
	- **•** Destek, EFI IQ kimlik bilgileriyle bir veya daha fazla EFI IQ hesabına ve yönetici işlevlerine erişime sahiptir.

**Not:** EFI Go, bir kullanıcıya atanmış ve bir EFI IQ hesaba bağlı yazıcıları görüntüler.

- **6** İleri'ye tıklayın.
- **7** İstenirse kullanıcı için kullanıcı grubu, cihaz koleksiyonları veya tek tek cihaz seçin ve Tamamlandı'ya tıklayın. Yeni kullanıcıya bir etkinleştirme e-postası gönderilir.

#### Yeni bir kullanıcı grubu ekleme

EFI IQ hesabınıza yeni bir kullanıcı grubu ekleyin.

- **1** EFI IQ ögesinde Yönetici konsolu'na erişmek için **EO** ögesine tıklayın.
- **2** Gruplar'a tıklayın.
- **3** Yeni grup ekle'ye tıklayın.
- **4** Yeni grup için bir Ad yazın.
- **5** İsteğe bağlı: Yeni grup için bir Açıklama yazın.

 $EFI IQ$  5

- **6** İleri'ye tıklayın.
- **7** Gruba eklemek istediğiniz kullanıcılara, cihaz koleksiyonlarına ve tekil cihazlarına ait onay kutusunu seçin ve İleri'ye tıklayın.
- **8** Bitti'ye tıklayın.

# Kullanıcıları bir gruba ekleme

Kullanıcıları EFI IQ ögesinde gruplara ekleyin.

Bir kullanıcı grubuna ekleyebilmeniz için önce kullanıcı hesaplarının oluşturulması gerekir.

Kullanıcıları ekleyebilmeniz için önce kullanıcı gruplarının oluşturulması gerekir.

**Not:** Kullanıcı gruplarına yalnızca operatörler eklenebilir.

- EFI IQ ögesinde Yönetici konsolu'na erişmek için **Co**ğgesine tıklayın.
- **2** Kullanıcılar'a tıklayın.
- **3** Belirli bir gruba eklemek istediğiniz her kullanıcı için onay kutusunu seçin.
- **4** Gruba ekle'ye tıklayın.
- **5** İstediğiniz kullanıcı grubunu seçin.
- **6** Bitti'ye tıklayın.

# Kullanıcı silme

EFI IQ öğesinden kullanıcı silin.

**1**

**1**

- EFI IQ ögesinde Yönetici konsolu'na erişmek için **EO** ögesine tıklayın.
- **2** Kullanıcılar'a tıklayın.
- **3**

Silmek istediğiniz kullanıcının yanındaki daha fazla seçenek ( ) simgesine tıklayın.

- **4** Sil'i seçin.
- **5** Kullanıcıyı sil iletişim kutusunda Tamam'a tıklayın.

# Vardiya ekleme

EFI IQ ile yeni bir vardiya oluşturun.

**1**

EFI IQ ögesinde Yönetici konsolu'na erişmek için **Eo**rajesine tıklayın.

**2** Vardiya yöneticisi'ne tıklayın.

- **3** Yeni vardiya ekle'ye tıklayın.
- **4** Vardiya ad alanına tercih ettiğiniz vardiya adını yazın.
- **5** Başlangıç saati ve Bitiş saati'ni aşağıdaki yollardan biriyle seçin:
	- **•** ögesine tıklayın ve zamanı ayarlayın.
	- **•** Başlangıç saati veya Bitiş saati alanına tıklayın ve zamanı ayarlayın.
- **6** İzin günleri altında vardiyadan kaldırılacak günleri seçin.
- **7** Kaydet'e tıklayın.

**Not:** Mevcut vardiya var olan bir vardiyayla aynı adı veya programı içeriyorsa Vardiya çakışma iletişim kutusu görüntülenir.

**8** Bitti'ye tıklayın.

#### **Vardiya silme**

EFI IQ ögesinden vardiya silin.

- **1** Yönetim işlevlerine erişmek için EFI IQ ögesinde **Co**ğgesine tıklayın.
- **2** Vardiya yöneticisi'ne tıklayın.
- **3** Silmek istediğiniz vardiyanın yanındaki daha fazla secenek ( ) simgesine tıklayın.
- **4** Sil'i seçin.
- **5** Vardiya sil iletişim kutusunda Tamam'a tıklayın.

#### **Vardiya düzenleme**

EFI IQ ögesinde vardiya düzenleyin.

- **1** Yönetim işlevlerine erişmek için EFI IQ ögesinde  $\overline{\mathcal{C}_{\bullet}}$  ögesine tıklayın.
- **2** Vardiya yöneticisi'ne tıklayın.

**3**

Düzenlemek istediğiniz vardiyanın yanındaki daha fazla seçenek () simgesine tıklayın.

- **4** Düzenle'yi seçin.
- **5** Vardiya ad alanına tercih ettiğiniz vardiya adını yazın.
- **6** Başlangıç saati ve Bitiş saati'ni aşağıdaki yollardan biriyle seçin:
	- **•** simgesine tıklayın ve zamanı ayarlayın.
	- **•** Başlangıç saati veya Bitiş saati alanına tıklayın ve zamanı ayarlayın.
- **7** İzin günleri altında vardiyadan kaldırılacak günleri seçin.
- **8** Kaydet'e tıklayın.

**Not:** Mevcut vardiya var olan bir vardiyayla aynı adı veya programı içeriyorsa Vardiya çakışma iletişim kutusu görüntülenir.

**9** Bitti'ye tıklayın.

# Cihaz ayrıntılarını görüntüle

Toner bilgisi, yazıcı kullanımı, iş ayrıntıları vb. gibi bir cihazın ayrıntılarını görüntüleyin.

- **1** EFI IQ ögesinde, Yönetici konsolu'na erişmek için  $\mathcal{E}_{\cdot}$  ögesine tıklayın.
- **2** Cihazlar'a tıklayın. Kayıtlı cihazların bir listesi görüntülenir.
- **3** Ayrıntıları görüntülemek için listeden bir cihaz seçin.

#### **Bir cihazı izlemeyi durdurma**

EFI IQ ögesinde etkin bir cihazı izlemeyi durdurma.

- **1** EFI IQ ögesinde Yönetici konsolu'na erişmek için **Co**ğgesine tıklayın.
- **2** Cihazlar'a tıklayın.
- **3** Etkin sekmesini seçin.
- **4**

İstediğiniz cihazın yanındaki daha fazla seçenek ( ) simgesine tıklayın.

- **5** İzlemeyi durdur'u seçin.
- **6** Tamam'a tıklayın.

#### **Bir cihaz izlemeyi başlatma**

EFI IQ ögesinde etkin olmayan bir cihazı izlemeye başlayın.

- **1** EFI IQ ögesinde Yönetici konsolu'na erişmek için  $\text{G}_\text{g}$ ögesine tıklayın.
- **2** Cihazlar'a tıklayın.
- **3** Etkin değil sekmesini seçin.
- **4**

İstediğiniz cihazın yanındaki daha fazla seçenek ( ) simgesine tıklayın.

**5** İzlemeyi başlat'ı seçin.

**6** Tamam'a tıklayın.

#### **Bir cihaz kaldırma**

Etkin olmayan bir cihazı EFI IQ ögesinden kalıcı olarak kaldırma.

- EFI IQ ögesinde Yönetici konsolu'na erişmek için **CO** ögesine tıklayın.
- **2** Cihazlar'a tıklayın.
- **3** Etkin değil sekmesini seçin.
- **4**

**1**

Kaldırmak istediğiniz cihazın yanındaki daha fazla seçenek ( ) simgesine tıklayın.

**5** Kaldır'ı seçin.

**Not:** Bir cihazı kalıcı olarak kaldırırsanız, cihaza tekrar eklemek için EFI IQ destek ekibiyle iletişime geçmeniz gerekir.

- **6** Evet'e tıklayın.
- **7** Tamam'a tıklayın.

# Cihaz koleksiyonu oluştur

EFI IQ ögesinde yönetimi basitleştirmek için cihazları bir araya getirin.

**1**

EFI IQ ögesinde Yönetici konsolu'na erişmek için **CO** ögesine tıklayın.

- **2** Cihaz koleksiyonu'na tıklayın.
- **3** Yeni cihaz koleksiyonu'na tıklayın.
- **4** Bir Ad ve Açıklama girin.
- **5** İleri'ye tıklayın.
- **6** Koleksiyona eklemek istediğiniz her cihaz için onay kutusunu seçin.

**Not:** Cihaz listesini filtrelemek için bir cihaz modeli seçin.

- **7** İleri'ye tıklayın.
- **8** Bitti'ye tıklayın.

# Şirket ayarlarını belirle

Yöneticiler, EFI IQ ögesinde şirket izleme ayarlarını belirtebilir.

**1**

EFI IQ ögesinde Yönetici konsolu'na erişmek için  $\overline{60}$  ögesine tıklayın.

- <span id="page-8-0"></span>**2** Şirket ayarları'na tıklayın.
- **3** Ayarlarınızı belirlemek için aşağıdaki seçeneklerin onay kutusunu işaretleyin veya işaretini kaldırın:
	- **•** İş adını izle
	- **•** Kullanıcı adını izle
	- **•** Küçük resmi görüntüle

**Not:** Varsayılan olarak tüm ayarlar seçildi. Yönetici bir ayar onay kutusunu temizlediğinde, ayarın buluta gönderilmesi engellenir.

**4** Kaydet'e tıklayın.

# Tanıtım grafiği yazıcılarına lisans ekleme

Tanıtım grafiği yazıcıları için 60 günlük deneme lisansı mevcuttur.

**Not:** EFI IQ uygulama lisansları veya lisans yenilemeleri satın almak için EFI tedarikçinize başvurun.

Deneme lisansı, deneme süresi boyunca tüm desteklenen tanıtım grafiği yazıcılarınızı bağlamanıza olanak tanır. 60 günlük deneme süresi sona erdikten sonra IQ Insight ögesine erişmek için her yazıcıya bir Lisans etkinleştirme kodu (LAC) ile ayrı ayrı lisans vermelisiniz.

**•** EFI IQ ögesinde deneme lisansı etkinleştirmek için aşağıdakilerden birini yapın:

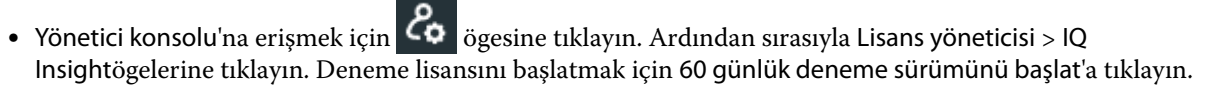

- **•** IQ Dashboard öğesinden IQ Insight uygulamasına gidin. Görüntülenen mesajda 60 günlük deneme sürümünü başlat'a tıklayın.
- **•** IQ Dashboard içinde istediğiniz tanıtım grafiği yazıcınızı seçin. Görüntülenen mesajda 60 günlük deneme sürümünü başlat'a tıklayın.

Deneme lisansınızın son kullanma bilgilerini Lisans yöneticisi veya IQ Insight uygulamasındaki IQ Insight sekmesinde görüntüleyebilirsiniz.

#### **Lisansları görüntüle**

EFI IQ uygulama lisanslarınızı görüntüleyebilirsiniz.

**1**

EFI IQ ögesinde, Yönetici konsolu'na erişmek için **Eo** ögesine tıklayın.

- **2** Lisans yöneticisi'ne tıklayın.
- **3** Etkinleştirilmiş EFI IQ lisanslarınızı görüntülemek için şunlardan birini yapın:
	- **•** Tüm lisanslarımı görüntüle'ye tıklayın.
	- **•** Lisanlı cihazlarınızı görüntülemek için menü çubuğunda uygulamayı seçin.

#### **Yeni lisans ekleme**

**1**

Yazıcılarınız için IQ Insight lisansı ekleyebilirsiniz.

EFI IQ ögesinde Yönetici konsolu'na erişmek için  $\overline{\mathcal{L}}$ ögesine tıklayın.

- **2** Lisans yöneticisi > IQ Insight ögelerine tıklayın.
- **3** Ekran grafik lisansı ekleyin'e tıklayın.
- **4** Yeni lisans kullan iletişim kutusunda metin alanına LAC'nizi girin ve Ekle'ye tıklayın.
- **5** Bitti'ye tıklayın.

IQ Insight lisanslarını görüntüle'ye tıklayarak tüm IQ Insight lisanslarınızı görüntüleyebilirsiniz.

#### **Lisans ekleme**

Yazıcılarınız için bir lisans ekleyin.

- **1** EFI IQ ögesinde Yönetici konsolu'na erişmek için  $\overline{G}$  ögesine tıklayın.
- **2** Lisans yöneticisi > IQ Insight ögelerine tıklayın.
- **3** Etkinleştirmek istediğiniz yazıcının yanındaki daha fazla seçenek ( ) simgesine tıklayın.
- **4** Lisans ekle'yi seçin.
- **5** Bitti'ye tıklayın. Lisansın sona erme tarihi, Lisans sona erme sütununda görünecektir.

Daha fazla seçenek () düğmesine tıklayıp Lisansı görüntüle'yi seçerek LAC bilgilerini görüntüleyebilirsiniz. Görüntülenen iletişim kutusunda lisanslı yazıcı adı, LAC ve etkinleştirme tarihi bilgileri görüntülenir.

#### **Lisansları kaldırma**

Yazıcıya eklenmiş IQ Insight lisansınızı Lisans yöneticisi'nden kaldırabilirsiniz.

- EFI IQ ögesinde Yönetici konsolu'na erişmek için **Eo**ra ögesine tıklayın.
- **2** Lisans yöneticisi > IQ Insight ögelerine tıklayın.
- **3**

**1**

Devre dışı bırakmak istediğiniz yazıcının yanındaki daha fazla seçenek ( ) simgesine tıklayın.

- **4** Lisansı kaldır'ı seçin.
- **5** Lisans kaldır iletişim kutusunda Kaldır'a tıklayın.
- **6** Tamam'a tıklayın.

Yazıcı için IQ Insight LAC'yi kaldırdığınızda lisansı farklı bir yazıcıya uygulayabilirsiniz. Lisanssız bir yazıcıda daha fazla seçenek simgesine ( $\qquad \qquad$  ) tıklayın ve Lisans ekle'yi seçin.

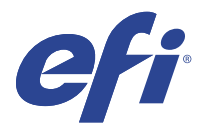

# EFI Cloud Connector

EFI Cloud Connector, yazıcılarınızı EFI IQ hizmetlerine bağlar.

EFI IQ, yazdırma hizmeti sağlayıcıları için bir dizi bulut uygulaması içeren bir pakettir.

EFI Cloud Connector sayesinde yazıcılarınızın yanı sıra EFI IQ hizmetleri ve web uygulamaları ile olan bağlantıları yönetebilir, kaydedebilir ve takip edebilirsiniz.

# Desteklenen cihazlar

Destek sunulan mevcut yazıcıların bir listesi için<http://resources.efi.com/IQ/supported-devices> adresine gidin.

# Yükleme

Tanıtım grafiği yazıcılarda EFI Cloud Connector için yüklemenin EFI servis teknisyeni tarafından yapılması gerekebilir.

EFI IQ ögesine bağlanmak ile ilgili daha fazla bilgi almak için [www.efi.com](https://www.efi.com/products/efi-iq/iq-for-display-graphics-users/overview/) adresinden tanıtım grafiği yazıcıları için EFI IQ bölümüne gidin.

#### **EFI Cloud Connector ögesinin izlenme durumu**

Aşağıdaki listede EFI Cloud Connector üzerindeki bir yazıcının izlenme durumları yer almaktadır:

- **•** Etkin: Yazıcı EFI IQ hesabınıza aktif olarak veri gönderiyor.
- **•** Devam ediyor: Yazıcı EFI IQ hesabınıza ekleniyor.
- **•** Çoğalt: Yazıcı zaten başka bir EFI Cloud Connector tarafından EFI IQ hesabınıza bağlıdır.
- **•** Reddedildi: EFI IQ, izlemeyi başlatmak için isteği reddetti.
- **•** Kaldırıldı: Yazıcı EFI IQ hesabınızdan kaldırıldı. Bu yazıcıyı yeniden izlemeye başlamak için lütfen EFI IQ destek ekibiyle iletişime geçin.
- **•** Pasif: EFI Cloud Connector, EFI IQ hesabınıza veri göndermiyor.

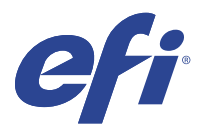

# EFI Go

Yazıcı durumunu kontrol edin, gönderilen işleri gözden geçirin ve herhangi bir yerden geçmişi görüntüleyin. EFI Go mobil uygulamasıyla şunları yapabilirsiniz:

- **•** Her cihazın durumunu görüntüleyin.
- **•** Üretim zamanlamalarını izleme.
- **•** Üretimi engelleyen etkinlikler için bildirimleri yapılandırma.

**Not:** EFI Go uygulamasını Google Play ve Apple App Store'dan indirebilirsiniz.

# Desteklenen mobil cihazlar

EFI Go mobil uygulaması aşağıdaki cihazlarda desteklenmektedir:

- **•** Android 5.0 ve üzeri.
- **•** iOS 9.0 ve üzeri.

**Not:** EFI Go uygulaması iPhone, iPad ve iPod Touch ile kullanılabilir.

# Desteklenen cihazlar

Destek sunulan mevcut yazıcıların bir listesi için<http://resources.efi.com/IQ/supported-devices> adresine gidin.

# Cihaz bilgilerini görüntüleme

Bağlı EFI IQ cihazlarınızla ilgili ayrıntılı bilgileri görüntüleyebilirsiniz.

- **1** EFI Go uygulamasında oturum açın.
- **2** Cihaz listesi bölümünde aşağıdaki listelerden birine dokunun:
	- **•** Tüm cihazlar
	- **•** Baskı yapıyor
	- **•** Hatalı

Tüm cihazlar varsayılan olarak görüntülenir.

**3** Tercih ettiğiniz cihaza dokunun.

- **4** Seçilen cihaz için bir işin durumunu görüntülemek üzere aşağıdakilerden birine dokunun:
	- **•** Tutulan: Tutulan işlerin listesini gösterir.
	- **•** İşlem kuyruğu: İşlenen işlerin bir listesini görüntüler.
	- **•** Yazdırma kuyruğu: Sırada yazdırılacak işlerin bir listesini görüntüler.
	- **•** Yazdırılan: Yazdırılan işlerin bir listesini görüntüler.

#### **Cihaz günlüklerini görüntüleme**

Ayrıntılı cihaz günlüklerini EFI Go öğesinde görüntüleyebilirsiniz.

- **1** EFI Go mobil uygulamasında Cihaz listesi bölümüne gidin. Tüm cihazlar varsayılan olarak görüntülenir.
- **2** Tercih ettiğiniz cihazın adına dokunun.
- **3** Cihaz günlükleri'ne dokunun.
- **4** Belirli bilgiler için aşağıdaki listelerden birine dokunun:
	- **•** Aktif
	- **•** Tümü
	- **•** Hata
	- **•** Uyarı
	- **•** Durum

#### **Cihaz durumlarını görüntüleme**

Ayrıntılı cihaz durumu bilgilerini EFI Go öğesinde görüntüleyebilirsiniz.

- **1** EFI Go uygulamasının Cihaz listesi bölümünde tercih ettiğiniz cihaza dokunun. Tüm cihazlar varsayılan olarak görüntülenir.
- **2** Cihaz durumları'na dokunun.
- **3** Cihaz durumu raporunuz için zaman aralığını belirleyin.

# İşleri arama

EFI IQ bağlı yazıcılarınızdaki işleri EFI Go mobil uygulamasını kullanarak arayabilirsiniz.

**1** Tüm bağlı yazıcılarda belirli bir işi aramak için arama alanına iş adını yazın ve tuş takımındaki büyüteç simgesine dokunun.

İlgili yazıcılarda belirtilen işin durumu görüntülenir.

**2** İş ile ilgili bilgileri görüntülemek için listeden istediğiniz işe dokunun.

Sol üst köşedeki ok simgesine dokunarak mevcut aramanıza dönebilirsiniz.

Arama yaptıktan sonra arama alanına dokunup bu alanda yer alan X simgesine dokunarak geçerli aramayı temizleyebilirsiniz. Böylece farklı bir sözcük ile arama yapabilirsiniz.

# Bildirimleri görüntüleme

Mobil cihazınızda EFI Go ile bildirimleri üretimi engelleyen olaylar için bildirimleri görüntüleyebilirsiniz.

- **1** EFI IQ web sitesindeki IQ Notify uygulamasında bildirimlerinizi yapılandırın. Daha fazla bilgi için bkz. [Üretimi engelleyen etkinlikler için uyarıları etkinleştirin](#page-28-0) sayfa no 29.
- **2** Üretimi engelleyen bir olay oluşursa, mobil cihazınızda bildirimleri görüntülemek için aşağıdaki yollarından birini seçin:
	- **•** Mobil cihazınızda EFI Go anlık bildirimine dokunun.
	- **•** EFI Go uygulamasında Bildirim'e dokunun.

### EFI Go uygulamasında EFI IQ oturumunu kapatma

Mobil cihazınızda EFI Go mobil uygulamasında EFI IQ oturumunuzu kapatın.

- **1** EFI Go mobil uygulamasında Ayarlar'a dokunun.
- **2** Oturumu kapat'a dokunun.

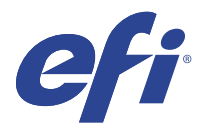

# IQ Ink Assistant (BETA)

IQ Ink Assistant, tahmini tüketim trendinize göre mürekkep envanterinize göre en uygun sayıda mürekkep siparişi vermenize yardımcı olur.

IQ Ink Assistant uygulamasıyla aşağıdakileri gerçekleştirebilirsiniz:

- **•** Doğru zamanda doğru mürekkep envanteri siparişi vermek için e-posta ile öneri alın.
- **•** Mürekkep envanteri bulundurma maliyetinizi düşürün.
- **•** Fazla envanter bulundurmanın, dolayısıyla mürekkeplerin kullanım süresi geçme riskinin önüne geçer.
- **•** Gerçek ve tahmini tüketim ile envanter bilgilerine göre mürekkep siparişi verme konusunda akıllı öneriler alın.

# Desteklenen cihazlar

Destek sunulan mevcut yazdırma cihazlarının bir listesi için <http://resources.efi.com/IQ/supported-devices>adresine gidin.

# IQ Ink Assistant ögesini yapılandırma

İlk kez oturum açtığınızda IQ Ink Assistant uygulamasını yapılandırmanız gerekir.

- **1** IQ Dashboard sayfasında IQ Ink Assistant öğesine tıklayın.
- **2** Başlayalım'a tıklayın.
- **3** Yazıcı listesini doğrulayın ve İleri'ye tıklayın.
- **4** Stokta bulunan mürekkepler için aşağıdaki ayrıntıları güncelleyin:
	- **•** Parça adı: Mürekkebin adı
	- **•** Parça numarası: Mürekkep şişelerinin parça numarası
	- **•** Yazıcı modelleri: Belirtilen mürekkebi kullanan yazıcı modelleri
	- **•** Şişe başına litre/kg: Şişe başına mürekkep hacmi
	- **•** Kullanılabilir şişeler: Mevcut stoktaki belirtilen mürekkep şişesinin toplam sayısı
	- **•** Ayır: Stokta tutmak istediğiniz belirtilen mürekkep şişesinin minimum sayısı
- **5** İleri'ye tıklayın.

**6** Mürekkep sipariş önerisi almak için mürekkep tedarikçisinin teslimat süresini ve e-posta adresini girin.

**Not:** IQ Ink Assistant mürekkep sipariş önerilerini 13.30 GMT'de gönderir.

**7** Bitti'ye tıklayın.

# IQ Ink Assistant Envanteri

IQ Ink Assistant web uygulamasında oturum açtıktan sonra IQ Ink Assistant envanter sayfasını görüntüleyebilirsiniz.

**Not:** IQ Dashboard uygulamasında IQ Ink Assistant simgesine tıklayarak IQ Ink Assistant web uygulamasına erişebilirsiniz.

IQ Ink Assistant Envanter sayfasında aşağıdakileri gerçekleştirebilirsiniz:

- **•** Envantere yeni bir mürekkep veya toplu olarak birden çok mürekkep ekleyin.
- **•** Mürekkep adları, parça numaraları ve ilişkili yazıcı modellerinin listesini görüntüleyin.
- **•** Envanterde her mürekkebin ayrılmış ve kullanılabilir şişe sayısını görüntüleyin.
- **•** Her mürekkebin litre/kg cinsinden şişe başına hacmini görüntüleyin.
- **•** Her mürekkebin litre cinsinden toplam kullanılabilir hacmini görüntüleyin.
- **•** Mevcut mürekkep türü için yeni, ayrılmış ve kullanılabilir şişe sayısını güncelleyin.
- **•** Yeni bir mürekkep siparişi alın.
- **•** Geçerli envanter listenizi gönderin.
- **•** Mürekkep sipariş önerisi ayarlarını değiştirin.

#### **Yeni mürekkep ekleme**

IQ Ink Assistant envanterine yeni mürekkep ekleyebilirsiniz.

- **1** IQ Ink Assistant uygulamasında Yeni Mürekkep'e tıklayın.
- **2** Yeni SKU ekle'yi seçin.
- **3** Renk açılır listesinden yeni mürekkebin rengini seçin.
- **4** Parça adı kutusuna yeni mürekkep için bir ad girin.
- **5** Parça numarası kutusuna yeni mürekkep şişelerinin parça numarasını girin.
- **6** Yeni mürekkep şişeleri için aşağıdaki ayrıntıları girin:
	- **•** Şişe başına litre/kg: Şişe başına mürekkep hacmi
	- **•** Kullanılabilir şişeler: Mevcut stokta bulunan toplam yeni mürekkep şişesi sayısı
	- **•** Ayır: Stokta tutmak istediğiniz minimum yeni mürekkep şişesi sayısı
- **7** Yeni mürekkep kullanacak yazıcı modellerinin yanındaki onay kutularını işaretleyin.
- **8** Ekle'ye tıklayın. Yeni mürekkep, mürekkep envanter listesine eklenir.

#### **Birden fazla yeni mürekkep ekleme**

IQ Ink Assistant envanterine birden fazla yeni mürekkep ekleyebilirsiniz.

- **1** IQ Ink Assistant uygulamasında Yeni Mürekkep'e tıklayın.
- **2** Toplu olarak ekle'yi seçin.
- **3** Yeni mürekkepler için aşağıdaki ayrıntıları güncelleyin:
	- **•** Parça adı: Yeni mürekkebin adı
	- **•** Parça numarası: Yeni mürekkep şişelerinin parça numarası
	- **•** Yazıcı modelleri: Yeni mürekkep kullanan yazıcı modelleri
	- **•** Şişe başına litre/kg: Şişe başına mürekkep hacmi
	- **•** Kullanılabilir şişeler: Mevcut stokta bulunan toplam yeni mürekkep şişesi sayısı
	- **•** Ayır: Stokta tutmak istediğiniz minimum yeni mürekkep şişesi sayısı
- **4** Ekle'ye tıklayın. Yeni mürekkepler mürekkep envanter listesine eklenir.

#### **Yeni gönderilecek şişe sayısını ekleme**

Mevcut IQ Ink Assistant envanterine yeni gönderilecek mürekkep şişelerini ekleyebilirsiniz.

- **1** IQ Ink Assistant uygulamasında Envanteri güncelle'ye tıklayın.
- **2** Yeni gönderi'yi seçin.
- **3** Gerekirse ilgili sütunların arama kutularına mürekkep adı, parça numarası veya yazıcı modelini girerek mürekkep türü araması yapın.
- **4** Yeni gönderi sütununda ilgili mürekkeplerin yanına yeni şişe sayısını girin.
- **5** Envanteri kaydet'e tıklayın. Gönderilen yeni şişe miktarı kullanılabilir şişelerin ilgili listesine eklenir.

#### **Mevcut envanteri güncelleme**

Mevcut IQ Ink Assistant envanterinde ayrılmış ve kullanılabilir mürekkep şişesi sayısını güncelleyin.

- **1** IQ Ink Assistant uygulamasında Envanteri güncelle'ye tıklayın.
- **2** Stok durumunu ayarla'yı seçin.
- **3** Gerekirse ilgili sütunların arama kutularına mürekkep adı, parça numarası veya yazıcı modelini girerek mürekkep türü araması yapın.
- **4** Aşağıdaki ayrıntıları gerektiği şekilde güncelleyin:
	- **•** Kullanılabilir şişeler: Mevcut stokta bulunan toplam mürekkep şişesi sayısı
	- **•** Ayır: Stokta tutmak istediğiniz minimum mürekkep şişesi sayısı
- **5** Envanteri kaydet'e tıklayın. Mevcut envanter güncellenir.

#### **Mürekkep silme**

IQ Ink Assistant envanterinden mürekkep silebilirsiniz.

**1** IQ Ink Assistant Envanter sayfasında silmek istediğiniz mürekkebi seçin.

**Not:** İlgili sütunların arama kutularına mürekkep adını, parça numarasını veya yazıcı modelini girerek mürekkep türü araması yapabilirsiniz.

**2 <sup>■</sup>** öğesine tıklayın.

**3** Evet'e tıklayın. Seçilen mürekkep, mürekkep envanter listesinden silinir.

#### **Mürekkep verilerini alma**

IQ Ink Assistant envanterine hızlıca eklemek için yeni gönderiyi içeren Excel dosyasını belirtilen biçimde alabilirsiniz.

- **1** IQ Ink Assistant uygulamasında Al'a tıklayın.
- **2** Dosya seçin'e tıklayın.
- **3** Göz at iletişim kutusunda almak istediğiniz mürekkep veri dosyasına gidin.

**Not:** Mürekkep veri dosyası .xlsx veya .xls biçiminde olmalı ve ek olarak Ad ile Yeni gönderi sütunlarını içermelidir.

- **4** Mürekkep veri dosyasını seçin ve Aç'a tıklayın.
- **5** Gerekirse Yeni gönderi sütununda şişe sayısını güncelleyin.
- **6** Güncelle'ye tıklayın. Yeni mürekkep şişeleri mürekkep envanter listesine eklenir.

#### **Mürekkep verilerini gönderme**

IQ Ink Assistant uygulamasından geçerli mürekkep envanterinizi gönderebilirsiniz.

**•** IQ Ink Assistant uygulamasında Gönder'e tıklayın. Envanterinizdeki tüm mürekkep verilerini içeren dosya yerel sisteminize indirilir.

#### EFI IQ 20

#### **Mürekkep sipariş önerisi ayarlarını değiştirme**

IQ Ink Assistant envanter sayfasında mürekkep sipariş önerisini değiştirebilirsiniz.

- IQ Ink Assistant uygulamasında **®** öğesine tıklayın.
- Mürekkep sipariş önerisini devre dışı bırakmak veya etkinleştirmek için geçiş anahtarını kullanın.
- Mürekkep tedarikçisi geri dönüş zamanını değiştirin.
- Mürekkep sipariş önerisini alacak e-posta adreslerini değiştirin.
- Güncelle'ye tıklayın.

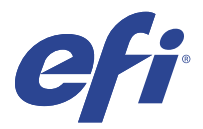

# IQ Insight

Doğru üretim izlemesiyle yazıcılarınızın kullanımını ve elde ettiğiniz kazancı en üst düzeye çıkarın. IQ Insight uygulamasıyla yapabilecekleriniz:

**•** Zaman içindeki trendleri takip etme.

- **•** Tek bir Fiery Driven™ cihazı için üretim verilerini veya birden fazla cihaz için toplu verileri görüntüleme.
- **•** Görüntülemek istediğiniz verileri ve bu verileri nasıl görmek istediğinizi seçerek panonuzu özelleştirme.
- **•** Kullanımı izleme ve üretkenliği karşılaştırma.
- **•** Tek tek yazıcıların veya yazıcı gruplarının yan yana karşılaştırması için görmek istediğiniz üretim istatistiklerini bir tabloda görüntüleme.

Tanıtım grafiği yazıcısı için IQ Insight ögesi lisansa gerek duyar. EFI Wide ve EFI Superwide formatlı yazıcıların lisansları farklıdır. IQ Insight uygulamasında yalnızca lisansın verildiği yazıcının belirtilen formatına bir lisans ekleyebilirsiniz.

**Not:** IQ Insight uygulama lisansları veya lisans yenilemeleri satın almak için EFI tedarikçinize başvurun.

**Not:** Yazıcılara IQ Insight lisansları eklemek için bkz [Tanıtım grafiği yazıcılarına lisans ekleme](#page-8-0) sayfa no 9.

# Desteklenen cihazlar

Destek sunulan mevcut yazdırma cihazlarının bir listesi için <http://resources.efi.com/IQ/supported-devices>adresine gidin.

# İş günlüğü indirme

İş günlüğünde yer almasını istediğiniz yazıcılarla ilgili bilginiz olsun.

İş günlüğüne dahil edilmesini istediğiniz tarihlerle ilgili bilginiz olsun.

**1**

IQ Insight uygulamasında ögesine tıklayın.

**2**

İş günlüğü simgesine tıklayın.

- **3** Tarih aralığını seçin ve Uygula'ya tıklayın.
- **4** İş günlüğüne dahil edilmesini istediğiniz koleksiyon ve tek tek cihazlar için onay kutularını seçip Uygula'ya tıklayın.
- <span id="page-21-0"></span>**5** İş günlüğüne eklemek istediğiniz vardiyalar için değiştirme düğmelerine ve ardından Uygula'ya tıklayın.
- **6** Sütunları yapılandır'a tıklayın.

**Not:** İş günlüğü sütunlarına ilişkin daha fazla bilgi ve açıklamalar için, bkz İş günlüğü sütunları sayfa no 22.

- **7** İş günlüğüne dahil etmek istediğiniz öznitelikleri seçin ve Sütunları uygula'ya tıklayın.
- **8** İş günlüğünü .csv dosyası olarak indirmek için İş günlüğünü indir'e tıklayın.

**Not:** Yalnızca seçilen öznitelik sütunları .csv dosyada dışarı aktarılır.

### **İş günlüğü sütunları**

İş günlüğü sütunlarında bir yazıcı veya yazdırma işinin farklı özellikleri veya öznitelikleri görüntülenir.

Aşağıdaki tabloda, İş günlüğü sütunlarında tanımlanan özelliklerin veya özniteliklerin listesi açıklanmaktadır:

**Not:** Yazıcınızın türüne bağlı olarak bazı iş günlüğü sütunları herhangi bir veri görüntülemeyebilir. Belirtilen özelliğin ve özniteliğin yazıcınız için geçerli olup olmadığını doğrulamak için yazıcınızın özelliklerini kontrol edin veya tedarikçinizle iletişime geçin.

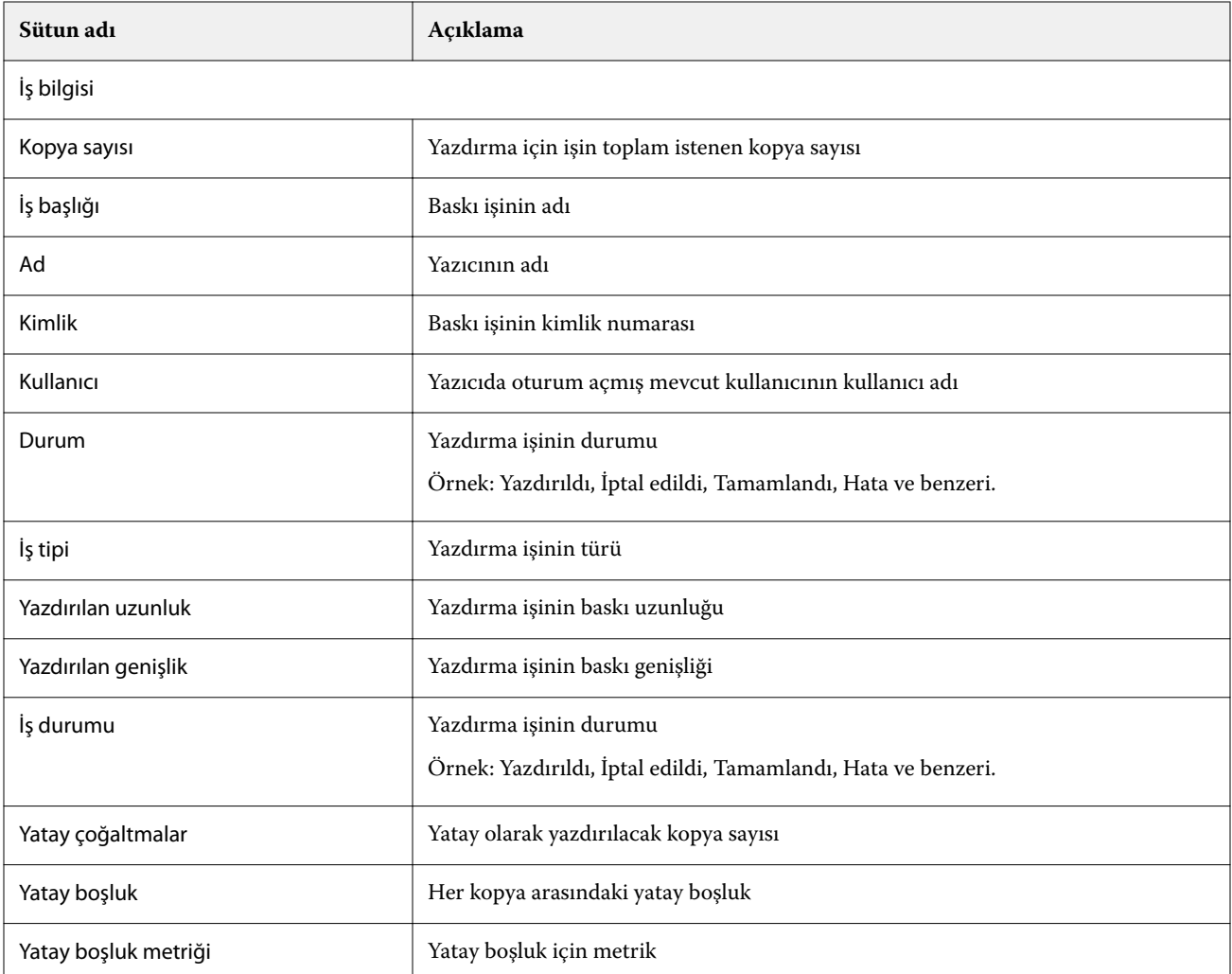

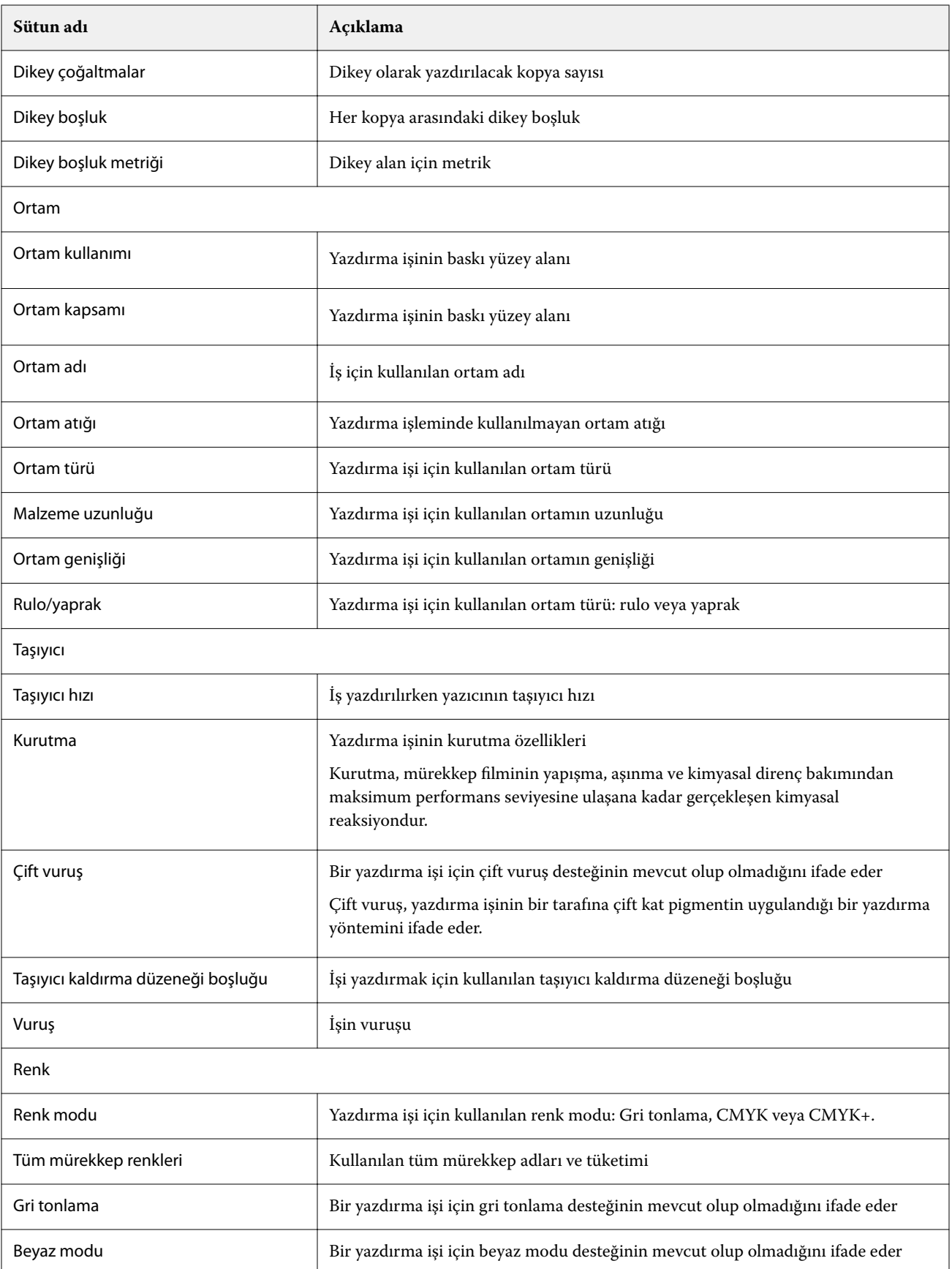

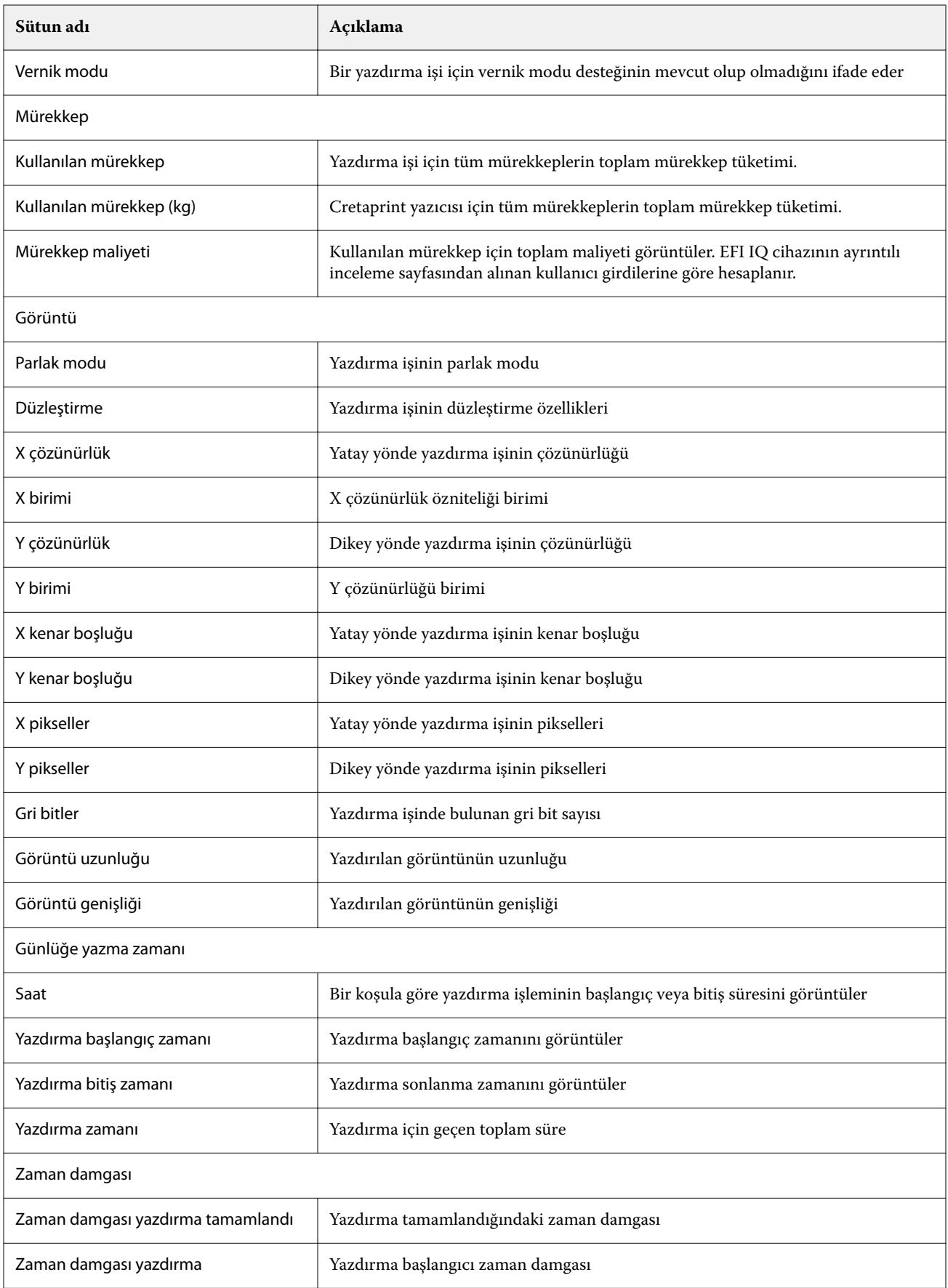

# **Sütun adı Açıklama** Cihaz Cihaz Yazıcı adı Model Yazıcı modelinin adı Sayaç Yazdırılan toplam yaprak sayısı  $\parallel$  İş için yazdırılan yaprak sayısı Yazdırılan sayfa sayısı  $\vert$  İş için yazdırılan sayfa sayısı Yazdırılan işin kopya sayısı  $\parallel$  İş için yazdırılan kopya sayısı Lamba Ön lamba İş için ön lambanın seçilip seçilmediğini ifade eder. Arka lamba İş için arka lambanın seçilip seçilmediğini ifade eder. Lamba modu Kullanılan lamba modu Vakum Ön ortam vakumu etkin Ön ortam vakumu etkin Arka ortam vakum değeri **Arka ortam vakum değeri** Ön ortam vakum değeri Ön ortam vakum değeri Arka ortam vakum değeri yazdırmada kullanılıyor Arka ortam vakum değeri yazdırmada kullanılıyor Ön ortam vakum değeri yazdırmada kullanılıyor Ön ortam vakum değeri yazdırmada kullanılıyor Diğer Kapsama alanı Fiery: Tek veya karma ortam toplu malzeme kullanım değeri IJS: İşin yazdırma alanı Kullanılan alan Fiery: Tek veya karma ortam toplu malzeme kullanım değeri IJS: İşin yazdırma alanı Geçişme modu **i** İşin geçişme modu Panjur modu **izim izim izim izim izim izim izim izim izim izim izim izim izim izim izim izim izim izim izim izim izim izim izim izim izim izim izim izim izim izim** Atık alan Yazdırıldıktan sonra iş için atık alanı Yazdırma modu **il** İşin yazdırma modu

Çok katmanlı iş Yazdırma işinin çok katmanlı bir iş olup olmadığını ifade eder

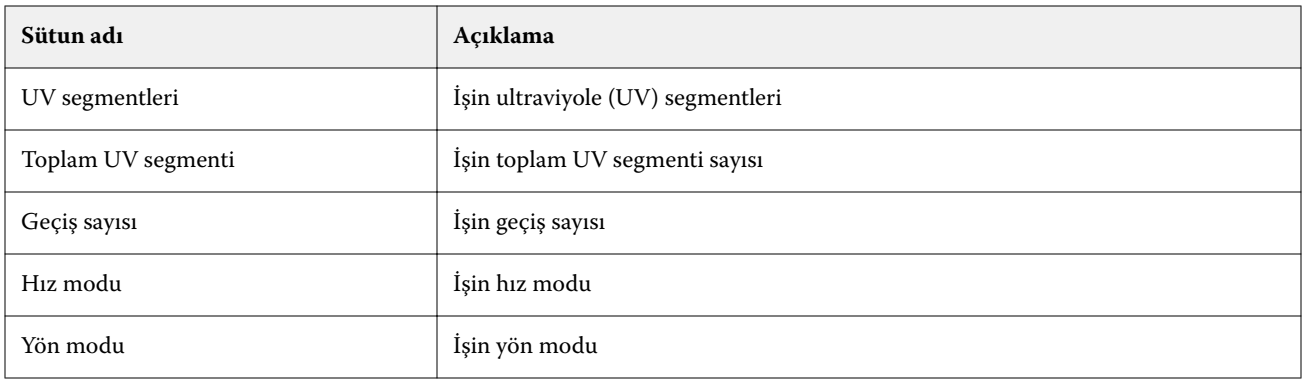

# **İş günlüğünü yapılandırma**

İş günlüğünde görüntülenen sütunları özelleştirin.

**1**

IQ Insight uygulamasında ögesine tıklayın.

- **2** İş günlüğü **ili simgesine tıklayın.**
- **3** Sütunları yapılandır'a tıklayın.
- **4** İstediğiniz iş bilgilerini seçin.

**Not:** İş günlüğü sütunlarına ilişkin daha fazla bilgi ve açıklamalar için, bkz [İş günlüğü sütunları](#page-21-0) sayfa no 22.

**Not:** Varsayılan iş bilgileri ayarlarını görüntülemek için Varsayılanları geri yükle'ye tıklayabilirsiniz.

**5** Sütunları uygula'ya tıklayın.

# Yazıcı kullanımını görüntüleyin

Yazıcınızın durumu ile ilgili ayrıntılı bilgileri görüntüleyebilirsiniz.

**1**

IQ Insight uygulamasında ögesine tıklayın.

- **2** Yazıcı kullanımı widget'ına gidip Kullanım detayları'na tıklayın.
- **3** Kullanım detayları iletişim kutusunda, yazıcı durumu hakkında ek bilgi görmek için ok simgesine tıklayın.

# Yazıcıları karşılaştırma

Yazıcılarınız için özelleştirilmiş yan yana karşılaştırmalar oluşturun.

**1**

IQ Insight uygulamasında **D** ögesine tıklayın.

**2** Karşılaştırma için tarih aralığı seçin ve Uygula'ya tıklayın.

- **3** Kategoriler'e tıklayın ve karşılaştırmak istediğiniz kategoriler için onay kutularını seçin.
- **4** Uygula'ya tıklayın.
- **5** Sütun ekle'ye tıklayın ve karşılaştırmak istediğiniz koleksiyonların ve tekil yazıcıların onay kutularını seçin.
- **6** Uygula'ya tıklayın.

**Not:** Yazıcı adının altındaki Vardiyalar değiştirme düğmesine tıklarsanız her vardiya için kategorilerin karşılaştırmasını görüntüleyebilirsiniz.

# Grafik görünümünü değiştirme

Eğilim sayfasında görüntülenen grafiğin türünü değiştirebilirsiniz.

**1**

IQ Insight uygulamasında ögesine tıklayın.

- **2** Belirli bir aralık için grafikleri görüntülemek üzere Görüntüleme aralığı ögesine tıklayın ve istediğiniz aralığı seçin.
- **3** Aşağıdaki eğilim grafiklerinden birine gidin:
	- **•** Malzeme kullanımı
	- **•** Mürekkep kullanımı
	- **•** Yazdırılan işler
	- **•** Baskı
	- **•** Ortam kullanımı
- **4** Aşağıdakilerden birine tıklayın:
	- **•** eğilim grafiğini çubuk grafiği olarak gösterir.
	- **•** eğilim grafiğini çizgi grafiği olarak gösterir.
- **5** Eğilim grafiğinde ek değerleri görüntülemek için varsa yukarı ve aşağı oklarına tıklayın.
- **6** İsteğe bağlı olarak grafikteki bilgileri vurgulamak için her değerin üzerine gelin. Her değeri göstermek veya gizlemek için değer adına tıklayın.

# Yazıcıyı değiştirme

Trend veya İş günlüğü sayfasında görüntülenen yazıcıları değiştirin.

**1**

IQ Insight uygulamasında ögesine tıklayın.

- **2** Bütün cihazlar ögesine tıklayın ve aşağıdaki listeden seçim yapın:
	- **•** Yazıcı koleksiyonları sekmesinde görüntülemek istediğiniz yazıcı koleksiyonlarını seçin.
	- **•** Yazıcılar sekmesinde görüntülemek istediğiniz tekil yazıcıları seçin. Ayrıca yazıcı adıyla da arama yapabilirsiniz.

**Not:** Yazıcı seçilmediyse Cihaz seç ögesi görüntülenir.

**3** Uygula'ya tıklayın.

**Not:** Hiç veri yoksa, pencere öğeleri Mevcut veri yok mesajını görüntüler.

# Vardiyaları değiştirme

Eğilim veya İş günlüğü sayfasında görüntülenen vardiyaları değiştirin.

Yönetim işlevlerinde Vardiya yöneticisi'ne bir vardiya eklendiğinde Tüm vardiyalar düğmesi görünür olur.

IQ Insight uygulamasında ögesine tıklayın.

- **2** Tüm vardiyalar'a tıklayın.
- **3** Dashboard'dan bir vardiyayı kaldırmak için vardiya adının yanındaki değiştirme düğmesine tıklayın.
- **4** Uygula'ya tıklayın.

**1**

<span id="page-28-0"></span>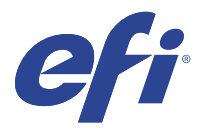

# IQ Notify

IQ Notify sayesinde üretim engelleyen etkinlikler için uyarılar ve ayrıca üretim raporları için bildirimler zamanlayabilirsiniz.

IQ Notify uygulamasıyla yapabilecekleriniz:

- **•** Üretim engelleyen etkinlikler için uyarılar ve ayrıca üretimraporları için bildirimleri etkinleştirin.
- **•** Her bildirim türünün durumunu görüntüleyin.
- **•** Uyarı zamanlamalarını yapılandırın.

# Desteklenen cihazlar

Destek sunulan mevcut yazdırma cihazlarının bir listesi için <http://resources.efi.com/IQ/supported-devices>adresine gidin.

# Üretimi engelleyen etkinlikler için uyarıları etkinleştirin

Kayıtlı Fiery servers ögeniz için üretim engellendiğinde, IQ Notify kayıtlı e-posta adresinize bir uyarı gönderir.

- **1** IQ Notify uygulamasında Üretim engelleme uyarıları'na gidin.
- **2** Yapılandır'a tıklayın. Alternatif olarak değiştirme düğmesine tıklayın.
- **3** Uyarı almak istediğiniz üretim bloku süresini seçin.
- **4** Bitti'ye tıklayın.
- **5** Görüntülenen iletişim kutusunda Bitti'ye tıklayın.

# Üretim raporu için bildirimi etkinleştirin

IQ Notify, kayıtlı e-posta adresinize kayıtlı Fiery servers ögenizin üretim detaylarını gönderir.

- **1** IQ Notify uygulamasında Üretim raporları'na gidin.
- **2** Yapılandır'a tıklayın.

Alternatif olarak değiştirme düğmesine tıklayın.

**3** Üretim raporu almak istediğiniz süreyi seçin.

**Not:** Üretim raporu için mevcut süre seçenekleri günlük, haftalık veya aylıktır.

- **4** Bitti'ye tıklayın.
- **5** Görüntülenen iletişim kutusunda Bitti'ye tıklayın.

**Not:** IQ Notify, yerel saat diliminize göre saat 03:00'te üretim raporu bildirimini gönderir. Haftalık raporlar her Pazar gönderilir ve aylık raporlar sonraki ayın ilk gününde gönderilir.

# Uyarıları ve bildirimleri değiştir

Uyarıların ve bildirimlerin süresini IQ Notify ögesinden değiştirin.

**1** IQ Notify uygulamasında, değiştirmek istediğiniz etkin uyarı veya bildirim türüne gidin.

**Not:** Bildirimler veya uyarılar etkinleştirildiğinde Durum sütunu Etkin olarak görüntülenir.

- **2** Yapılandır'a tıklayın.
- **3** Süreyi değiştirin.
- **4** Bitti'ye tıklayın.
- **5** Görüntülenen iletişim kutusunda Bitti'ye tıklayın.

# Uyarıları devre dışı bırakma

Uyarıları veya bildirimleri IQ Notify uygulamasından devre dışı bırakın.

- **1** IQ Notify uygulamasında devre dışı bırakmak istediğiniz bildirim türüne gidin.
- **2** Tercih ettiğiniz bildirimi veya uyarıyı devre dışı bırakmak için etkin açma/kapatma düğmesine tıklayın. Bildirimler veya uyarılar devre dışı bırakıldığında Durum sütunu Etkin değil olarak görüntülenir.